# IF2 PC-Software

# 取扱説明書

Rev. 1.00

# SUS Corp.

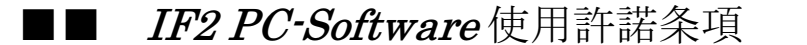

この度は、IF2 PC ソフトをご利用いただき、誠にありがとうございます。 SUS (株) (以下「甲」という) が作成したソフトェア・プログラム IF2 PC ソフトのご使用に あたり、以下の契約に御同意戴きます。本契約に御同意戴けない場合は、IF2 PCソフトをお客 様のパソコンから直ちに削除して戴きます。

- 1. 本契約はお客様が IF2 PC ソフトの使用を始めたときから発効します。
- 2. IF2 PCソフトに関する著作権は、甲が保有します。
- 3. お客様は甲製 IF2を用い、お客様自身に限り、自己の業務上の目的にのみ IF2 PC ソフトを使 用することができます。
- 4. 甲の書面による事前の同意を得なければ、IF2 PC ソフトおよび付属文書の複製、改変、他へ の引用はできません。
- 5. お客様が IF2 PCソフトを使用された結果の影響については、甲は免責とさせていただきます。 (IF2 PCソフト免責事項 参照) IF2 PCソフトの使用によりお客様にいかなる損害が発生 したとしても、甲に対して賠償を求めることはできません。
- 6.お客様が本条項に違反された場合や本契約を継続しがたい重大な事由がある時は、甲は直ち に使用許諾を解除できるものとします。
- 7. 甲は IF2 PCソフトに関するすべての仕様について、事前の通知なしに変更できるものとし ます。またIF2PCソフトに関するいかなる保証も行わないものとします。

8.

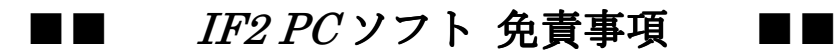

●IF2 PCソフトをご使用されたことによって、お客様のパソコン本体および周辺機器やデータなど に何らかのトラブルや損害が生じたとしても、当社では一切責任をおいかねます。このことをご理解 いただいたうえで、IF2 PC ソフトをご利用下さい。

# 目次

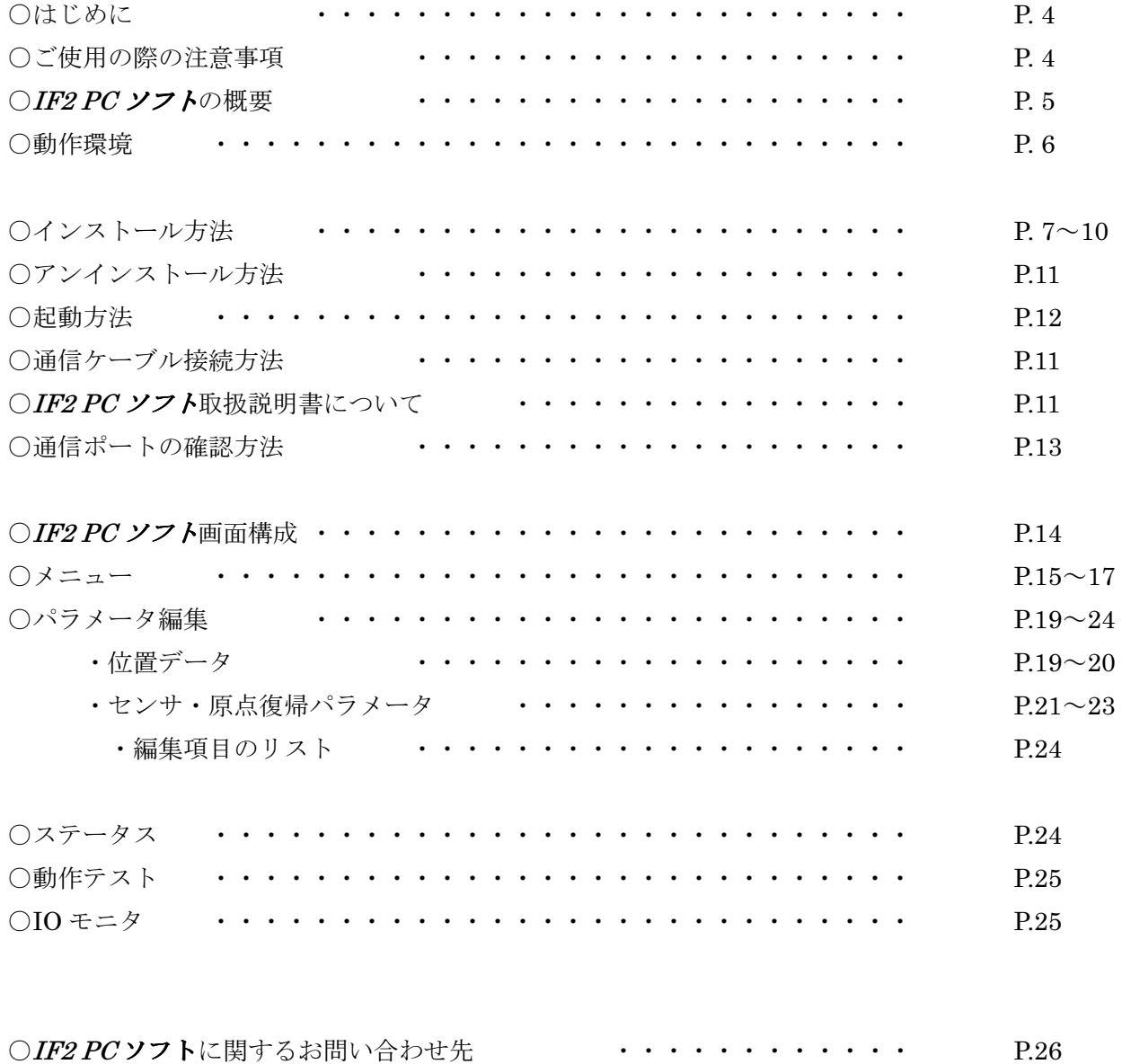

# はじめに

IF2 および IF2 PC-Software(以下 IF2 PC ソフト)をご利用いただき、誠にありがとうございます。 ご利用の際には、取扱説明書をよくお読みになり、十分に内容をご理解いただいたうえ正しくご使用 下さいますようお願い申し上げます。

特に注意事項はしっかりとお読みになり、注意事項を守ってご使用下さいますようお願い申し上げま す。

■■ IF2 PCソフト ご使用の際の注意事項 ■■

- IF2コントローラに通信ケーブルを接続および取り外しする際は、必ず IF2コントローラの電源 をOFFにしてください。
- IF2 コントローラとお客様のパソコンでデータ通信を行う際は、当社指定の通信ケーブル (PC232-8-CAB)をご使用下さい。
- IF2 コントローラとお使いのパソコンがデータ通信を行っている際は、IF2 コントローラの電源 をOFFにしないでください。またデータ通信中に通信ケーブルがはずれたりしないよう、通信 ケーブルはしっかりと接続してください。

● USB メモリをデータの保存先としてご使用の場合、ソフト起動中の取り外しはしないで下さい。

# IF2 PC ソフト 概要

IF2 PCソフトのサポートする機能を簡単に説明します。

### ◆データの編集

IF2 の動作パラメータの編集が可能です。データは、数値を直接入力したり、コントローラから 読み込んで編集を行ったりすることができます。編集したデータは、ファイルとして保存したり、 印刷したりすることができます。

### ◆モニタ機能(編集モード)

I/O の状態を表示します。

### ◆IF2 動作テスト

IF2 を連続で動作させることができます。 また、動作中にパラメータの書換えが可能です。

# IF2-PC ソフト 動作環境

IF2 PC ソフト を動作させるためには、以下の環境が必要です。

# ◆対応するパソコン機種

本ソフトが動作する事を確認した機種は以下の通りです。

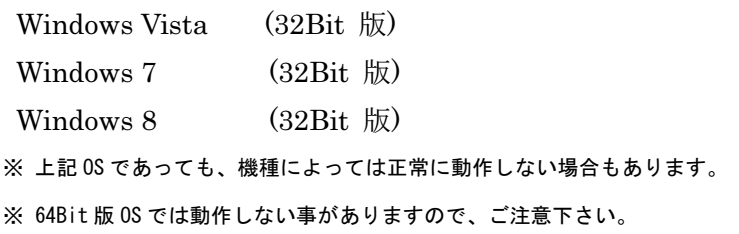

# ◆CPU&メモリ

500MHz の CPU および 512MB 以上のメモリを推奨

# ◆ハードディスク空き容量

インストール用に空き容量 10MB 以上必須

# ◆ディスプレイ

解像度 1024×768 以上 カラー256 色以上

# ◆シリアルポート(RS-232C)

RS-232C シリアルポート COM1~16 までのいずれかが使用可能であること ※ RS-232C シリアルポートがなくても USB ポートがある場合は USB-RS232C (コンバータ) を使用し、通信を行うことができます。

# IF2 PC ソフトのインストール方法

IF2 PC ソフトは、パソコンのハードディスクにインストールして使用します。ここでは、IF2 PC ソフトのインストール方法を説明します。

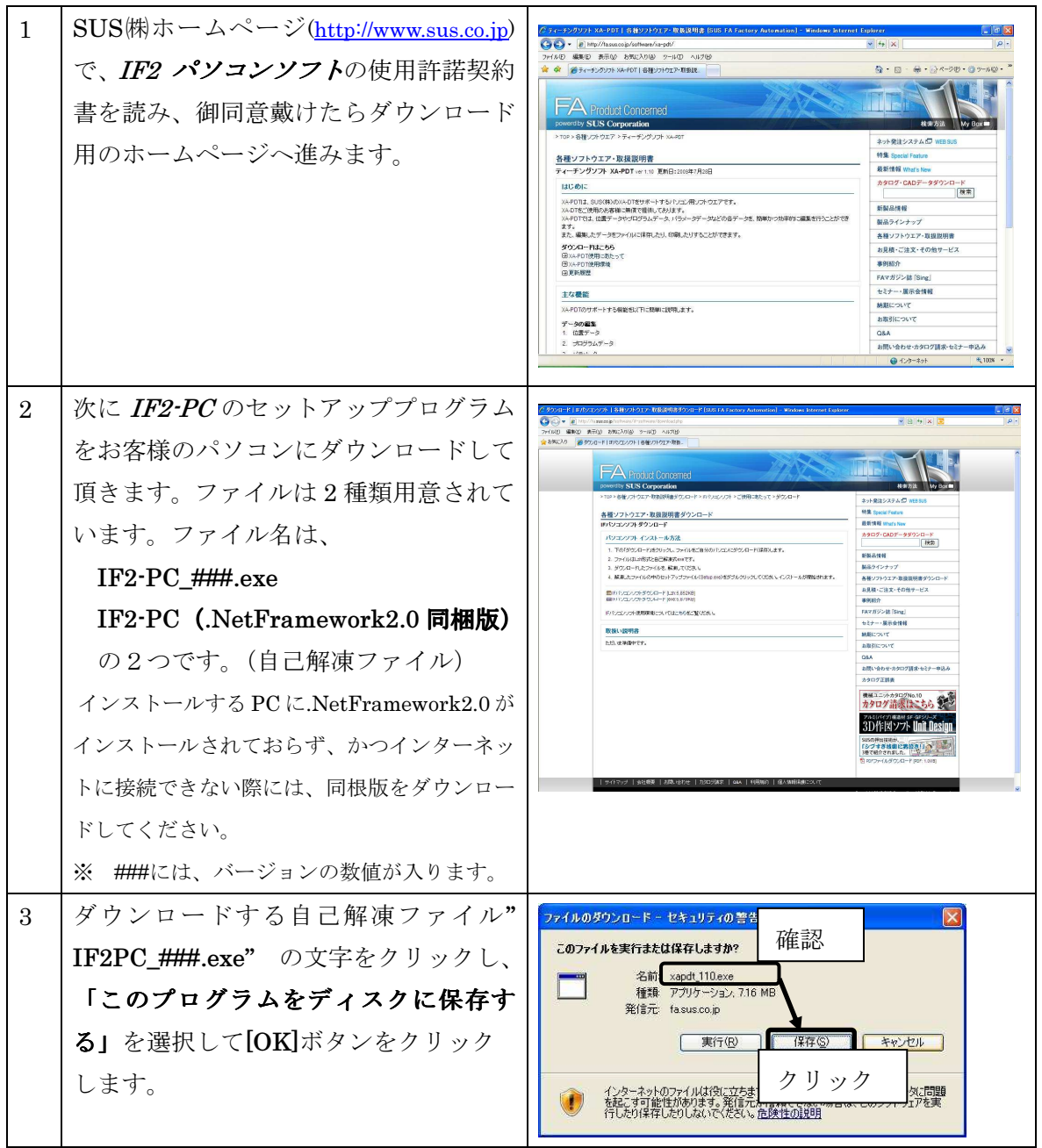

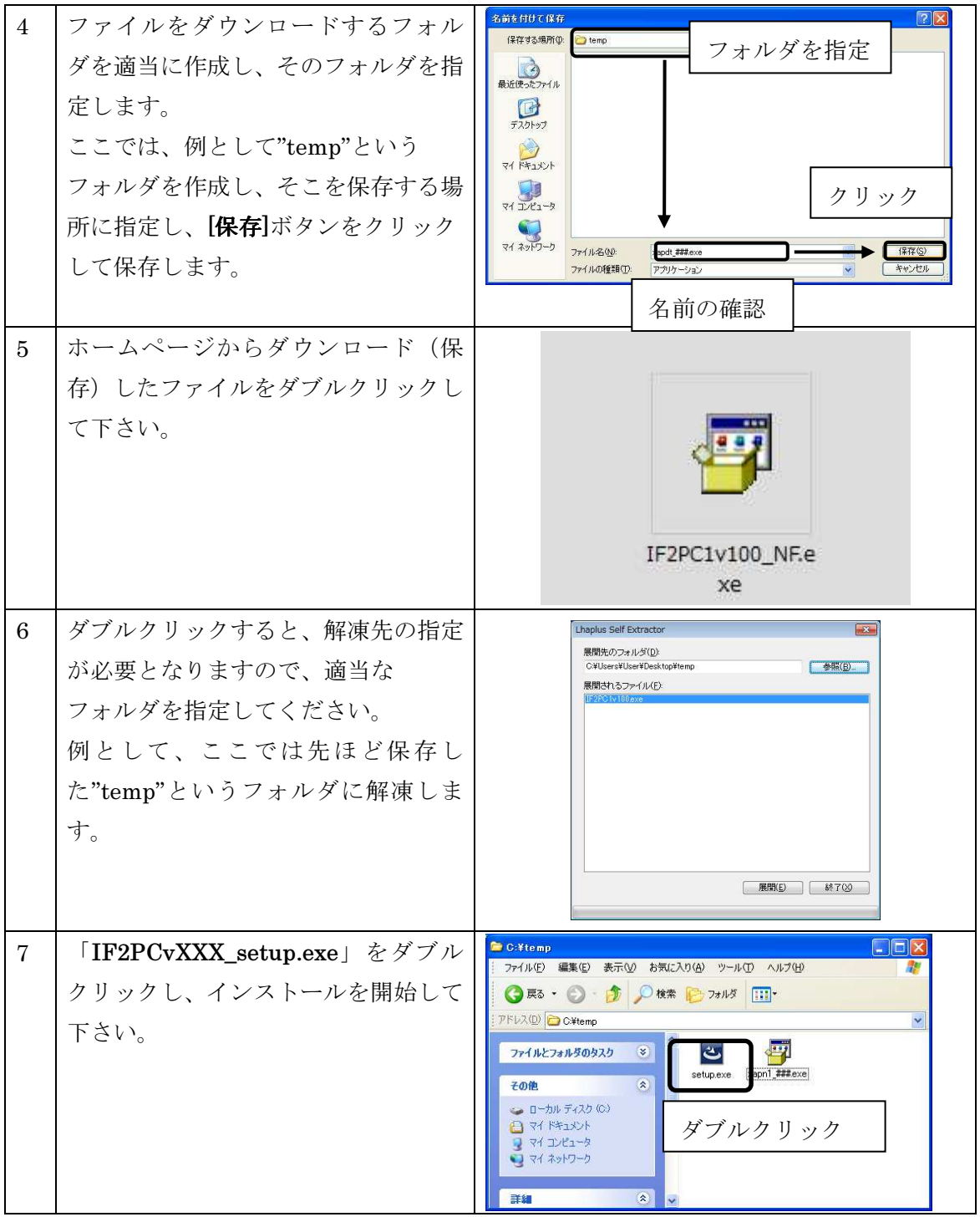

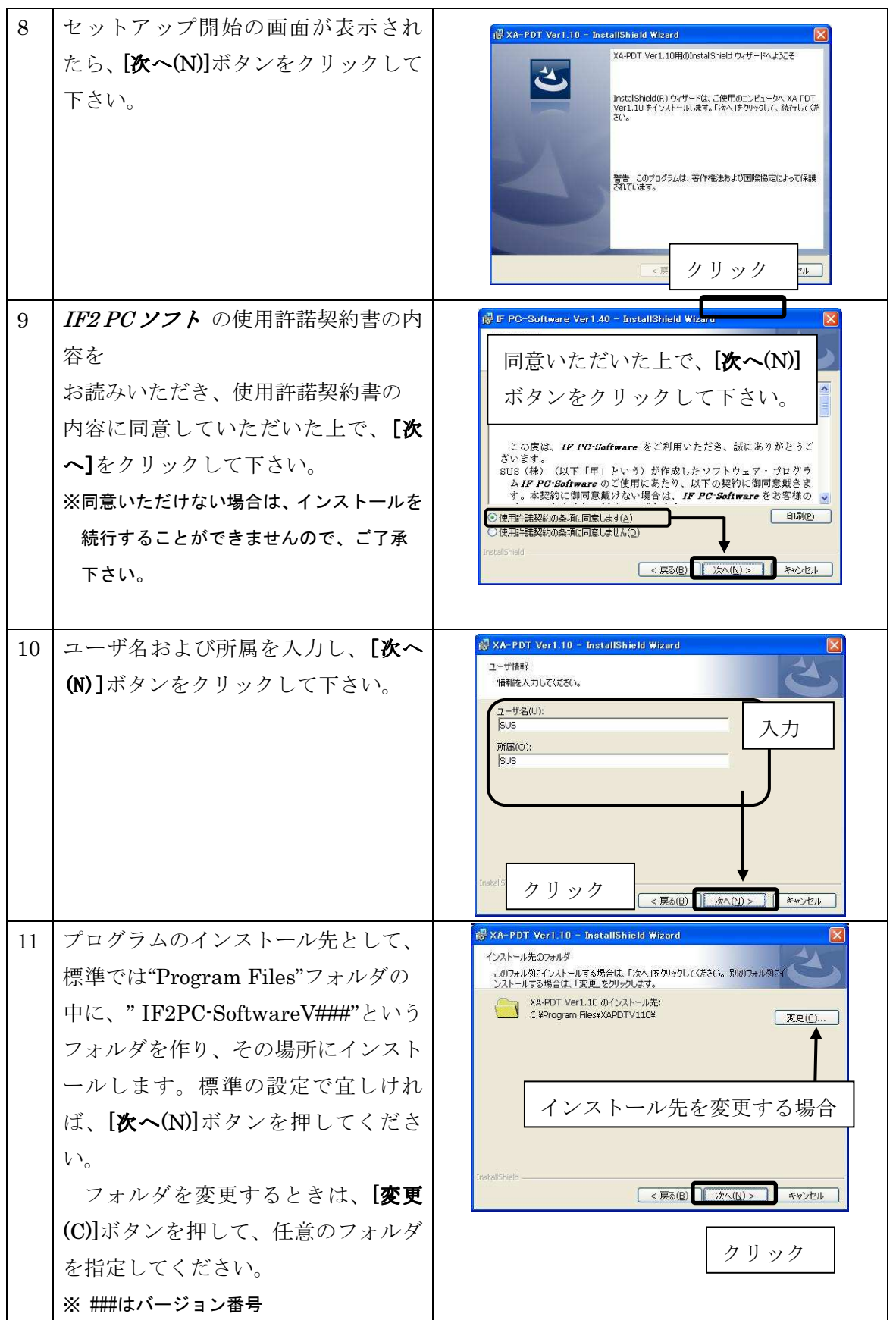

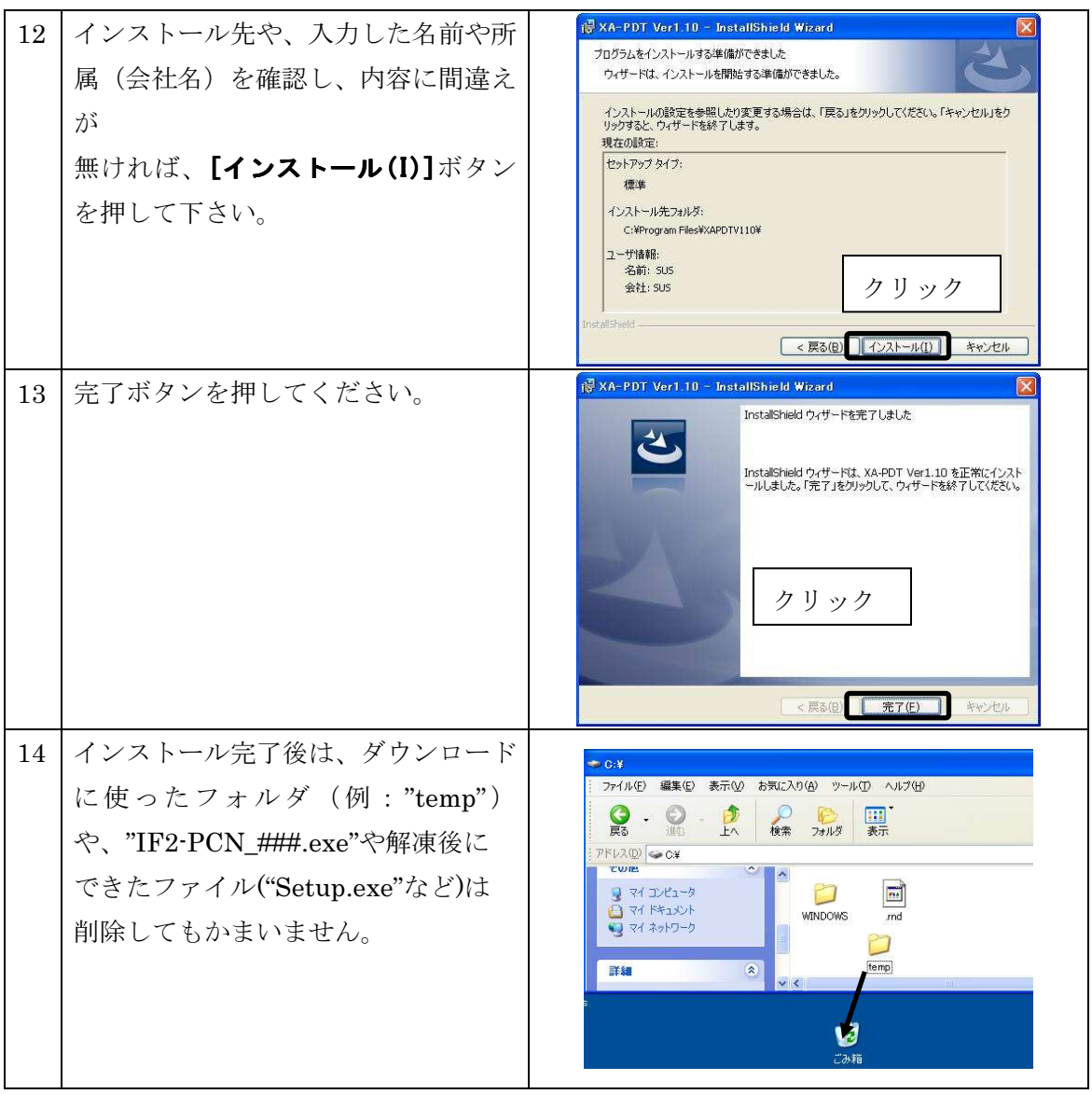

※インストール時に、システムファイルや共有ファイルを、他のアプリケーションが 使用しているとインストールできない場合があります。従って、インストール前に他の アプリケーションを終了させるようにしてください。

※IF2 PC ソフトをインストールしようとしているパソコンに、旧バージョンのIF2 PC ソフ トがインストールされている場合、新バージョンのインストールはできません。 旧バージョンの IF2 PC ソフトを削除したいときは、「アンインストール方法」P.11 を

参照して下さい。

# アンインストール方法

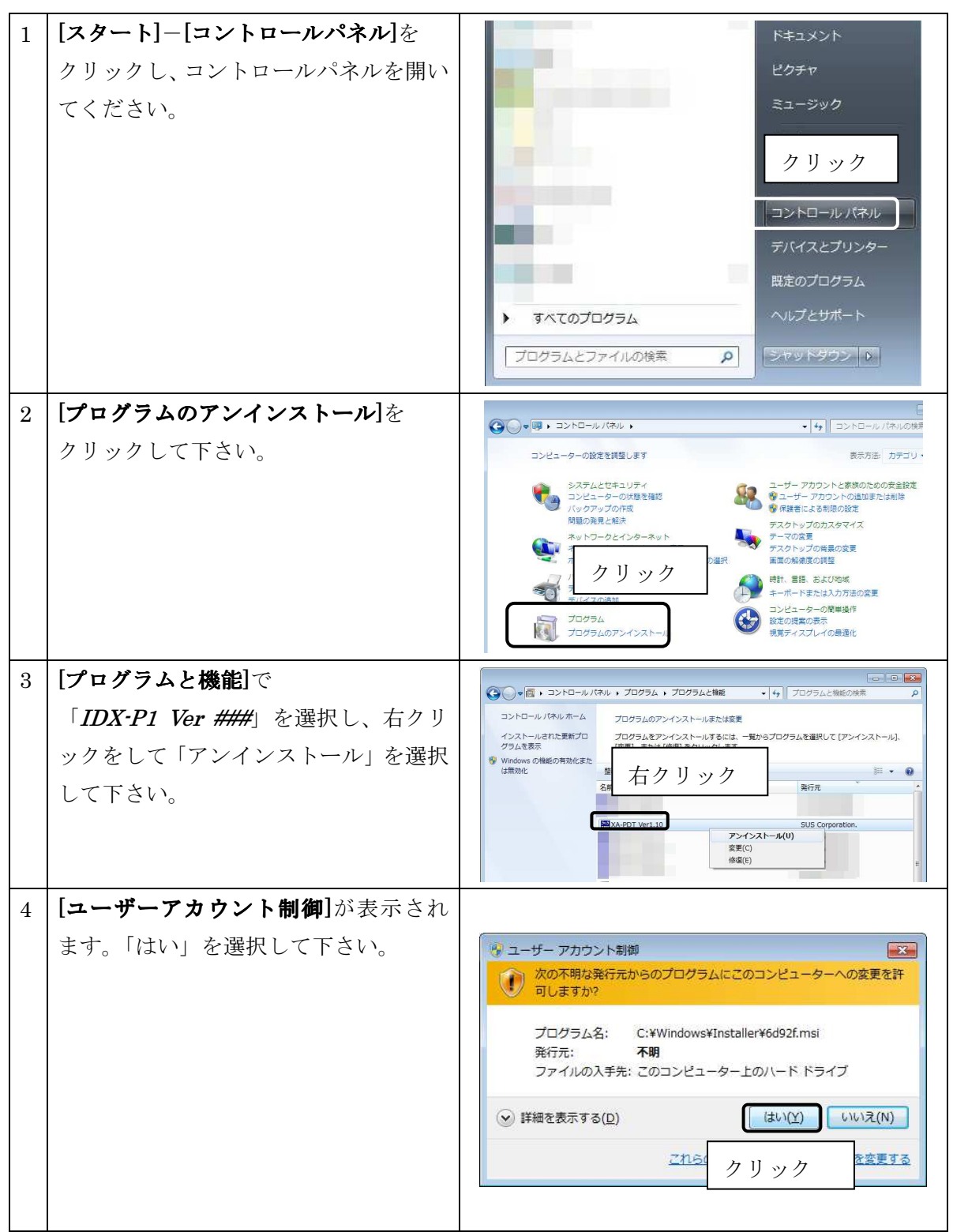

# IF2 PC ソフト 起動方法

インストールが終了すると、スタートメニューにIF2 PCソフトの ショートカットアイコンが作成されますので、 それをクリックすることによってソフトを起動させることができます。

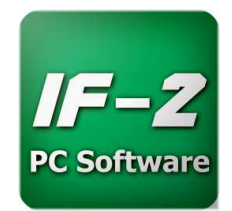

# 通信ケーブル接続方法

●パソコン側

通信ケーブル(PC232-8-CAB)のDSub9 ピンコネクタを、パソコンのシリアルポート (COM1~ 16)につないでください。

シリアルポートが Dsub9 ピンでない場合は、変換コネクタを使用して接続してください。 (変換コネクタは弊社では扱っておりません)

 $\bigcirc$  IF2 コントローラ側

通信ケーブル(PC232-8-CAB)の MiniDin 側をコントローラに接続してください。接続するときは、 コントローラ本体を手で押さえながら、そっとコネクタを差し込んで下さい。

### IF2 PC ソフトの取扱説明書について

IF2 PC ソフトの取扱説明書は、SUS (株) のホームページ (http://www.sus.co.jp) からダウンロ ードできます。取扱説明書は PDF ファイルで保存されています。

# 通信ポートの確認方法

パソコンソフトと IF2 で正常に通信を行うためには、OS によって割り

振られる COM 番号と、PC ソフトの通信ポート番号が一致している必要があります。

まず Windows で通信ポートが COM 何番に割り振られているか確認します。

Windows の設定確認 [ スタート ] - [ コントロールパネル ] - [ デ バイスマネージャ ]

デバイスマネージャより、COM 番号を確認します。

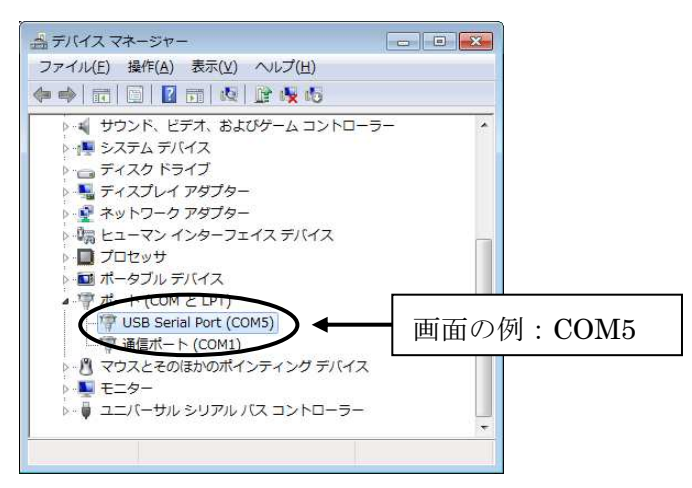

次に IF2 PC ソフトの通信ポートの設定を確認します。

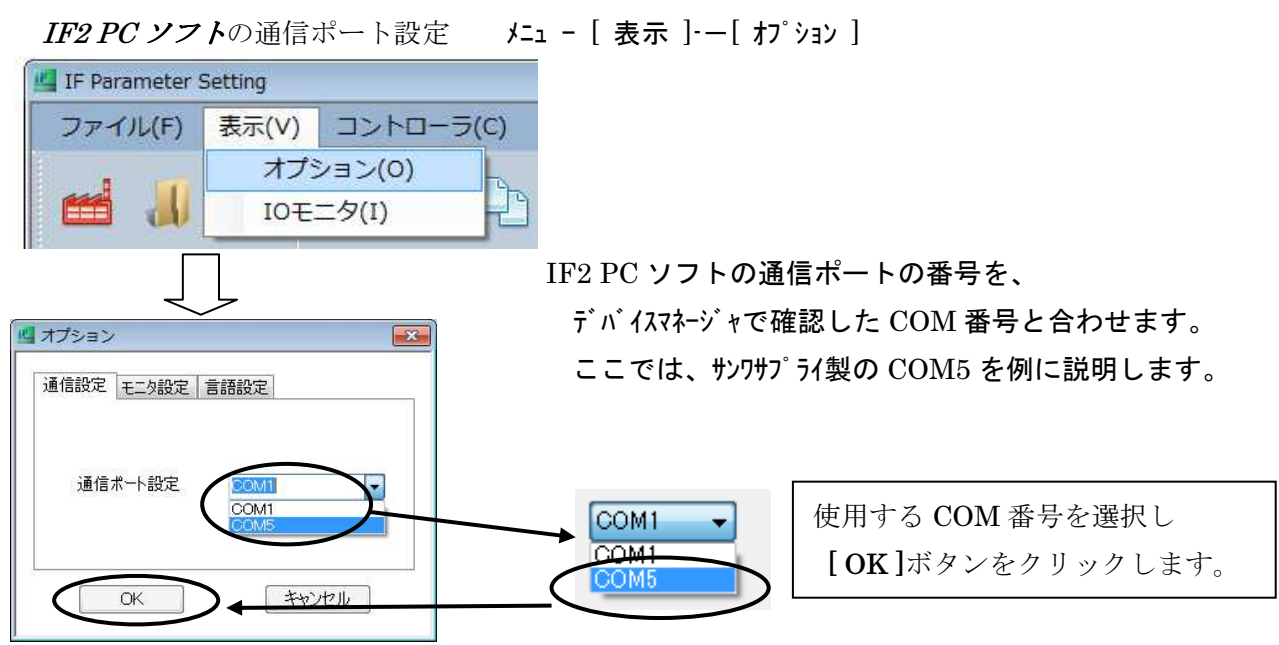

通信ポートの設定は、一度行うとパソコンに設定が保存され、

2 回目以降は設定を行わなくても通信を行うことができます。ただし、USB232C 変換ケーブルの 差し込む位置を変更すると、シリアルポート番号が変更されます。差し込む USB コネクタの位置を 変更した場合は、都度パソコンソフトのシリアルポート番号の設定を確認または変更して下さい。

# IF2 PC ソフト画面構成

IF2 PCソフトを起動させると、通常以下のような画面が表示されます。ここでは、IF2 PCソフ トの

画面の説明を5つに分けて行います。それぞれの詳細については、以下の項目番号の説明を参照して ください。

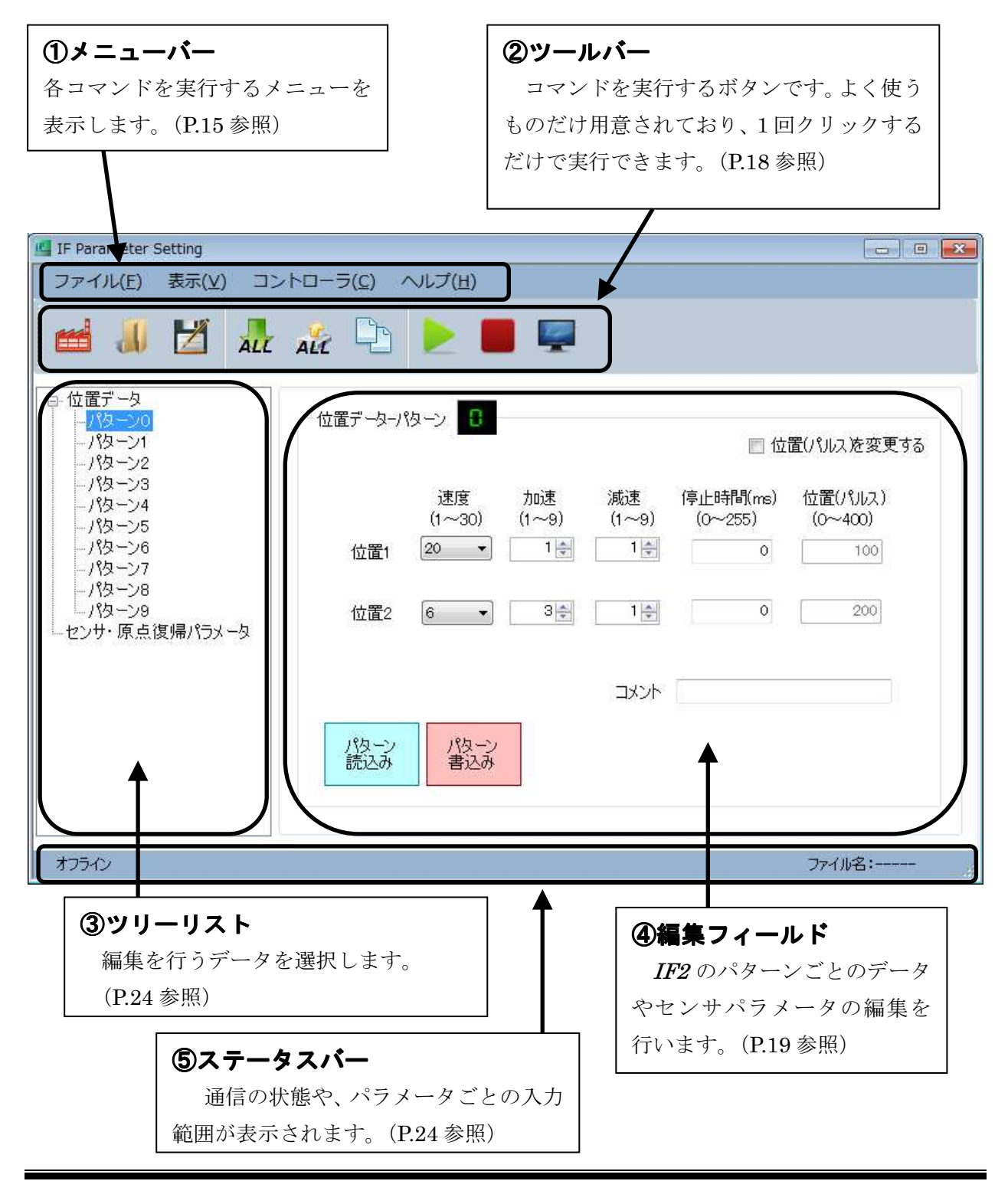

# メニュー

各メニューの説明です。

## 【ファイル】

[ 出荷時設定 ] またはない [ ファイル ]ー[ 出荷時設定 ]

現在表示中のデータを全消去し、初期値に戻します。

位置データファイル(\*.nid)/ (\*.ifd)を読み込み、表示します。 また、同様にドラッグアンドドロップでファイルを開くことが可能です。

現在ソフトウェア上で設定されている位置データ・センサ・原点パラメータをファイルに保 存します。

15

#### [ 印刷 ] [ ファイル ]-[ 印刷 ]

現在のソフトウェア画面をそのまま印刷します。

ソフトウェアを終了します。

# [ 名前を付けて保存 ] [ ファイル ]-[ 名前を付けて保存 ]

[ 終了 ] [ ファイル ]-[ 終了 ]

[ ファイルを開く ファイルを開く ] [ ファイル ]-[ ファイルを開く ファイルを開く ]

【表示】

#### [ オプション ] [ ま示 ]ー[ オプション ]

オプション画面を開き、通信ポート No.や表示言語などの設定をします。

 $[IO + = 9]$ 

入出力画面を表示し、入出力の状態をモニタしたり、出力状態を変更することが できます。お使いのパソコンとコントローラを通信ケーブルで接続してから実行して 下さい。

詳細は P.25 を参照して下さい。

### 【コントローラ 【コントローラ】

[ 一括読込み ] [ コントローラ ]-[ 一括読込み ]

IF2 から、全パターンの位置データおよびセンサ・原点パラメータを読込みます。 お使いのパソコンとコントローラを通信ケーブルで接続してから実行して下さい。

#### [ 一括書込み ] [ コントローラ ]-[ 一括書込み ]

ソフトウェア上で設定されている全パターンの位置データおよび センサ・原点パラメータを IF2 に書込みます。 お使いのパソコンとコントローラを通信ケーブルで接続してから実行して下さい。

[ コントローラと照合 ] フントローラ ]ー[ コントローラと照合 ]

ソフトウェア上で設定されている位置データおよびセンサパラメータと IF2 内の データとを比較します。 お使いのパソコンとコントローラを通信ケーブルで接続してから実行して下さい。

### [ コントローラバージョン照会 ] \_\_\_\_\_ [コントローラ ]ー[ コントローラバージョン照会 ]

IF2 コントローラのバージョンを表示します。 お使いのパソコンとコントローラを通信ケーブルで接続してから実行して下さい。

### [ コントローラモード変更 ] [コントローラ ]ー[ コントローラモード変更 ]

・外部起動モード コントローラの動作モードを外部起動モードに変更します。 外部起動モードでは、外部からの信号によってIF2を動かすことができます。

・I/O モニタモード コントローラの動作モードを I/O モニタモードに変更します。 I/O モニタモードでは、外部からの信号によって IF2 を動かすことができません。

## 【ヘルプ】

[ バージョン情報 ] [ ヘルプ ]— [ ヘルプ ]— [ バージョン情報 ]

ソフトウェアのバージョン情報を表示します。

**[ ヘルプ ]-[ ヘルプ ]** 

ソフトウェアのヘルプを表示します。

目次から項目を選択し、操作方法などを知ることができます。

またキーワードを使って、知りたい情報について検索することもできます。

# ツールバー

各ツールバーアイコンの説明です。

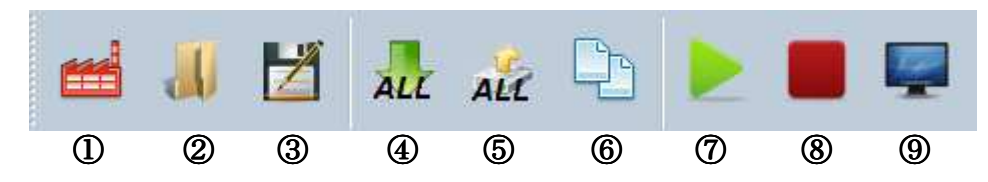

#### ①出荷時設定

パラメータを出荷時値に戻します。→[ ファイル ]-[ 出荷時設定 ]と同じ

#### ②ファイルを開く

保存されたファイルを開きます。 →[ ファイル ]–[ ファイル開く ]と同じ

#### ③名前を付けて保存

パラメータを名前を付けて保存します。→[ファイル]–[名前を付けて保存]と同じ

#### ④一括読込み

全てのパラメータをコントローラより読込みます。

→[ コントローラ ]-[ 一括読込み ]と同じ

#### ⑤一括書込み

全てのパラメータをコントローラに書込みます。

→[ コントローラ ]-[ 一括読込み ]と同じ

#### ⑥コントローラと照合

コントローラ内と表示データとの差異を表示します。

→[ コントローラ ]-[ コントローラと照合 ]と同じ

#### ⑦動作開始

IF2 の動作を通信により開始します。

#### ⑧動作停止

⑦の動作開始にて運転中の IF2 の動作を停止します。

# パラメータ編集

IF2 PC では、IF2 から動作パラメータを読込んだり、書き込んだりすることができます。 またファイルに保存することが可能です。

パラメータには「位置データ」、「センサパラメータ」、「原点復帰パラメータ」の3つがあります。 それぞれのパラメータについて説明します。

#### ■■ 位置データ設定 ■■

IF2 の動作に関係するパラメータで、速度や加速の設定などを行います。 動作設定は、下表のように速度、加速、減速、停止時間、位置(パルス)を設定します。 IF2 は、位置 1 と位置 2 とを交互に動作します。パターン 0~9 までを個別で設定可能です。 なお、実際のパターンの切替えは、本体ロータリースイッチにて行ってください。

下表のように、各種項目を設定してください。

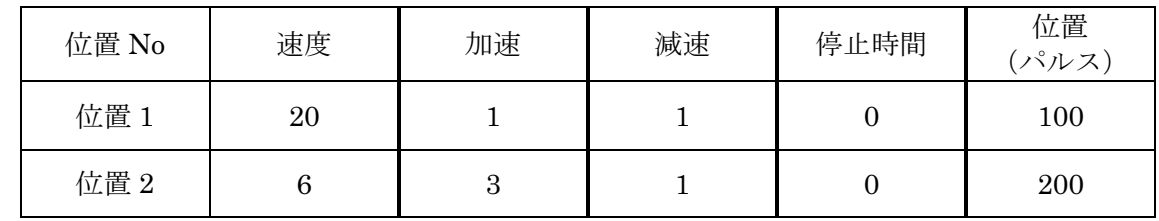

#### 各設定の詳細について

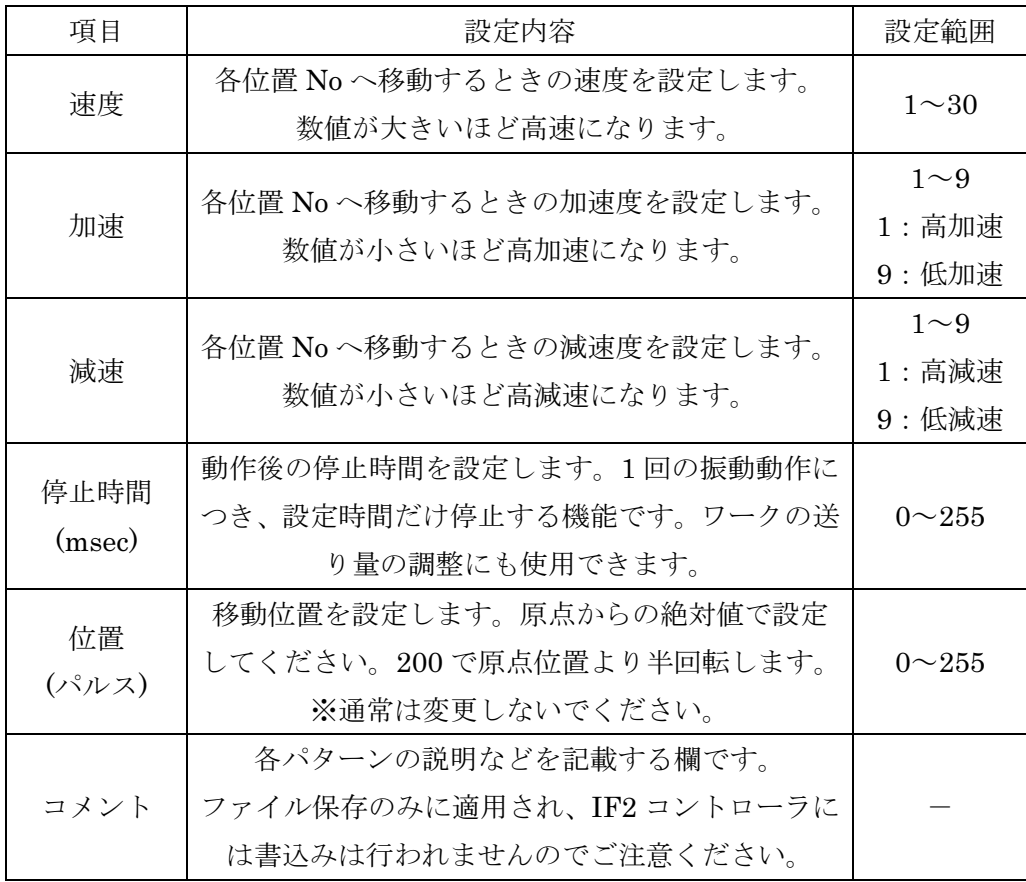

### ◆位置データ編集画面

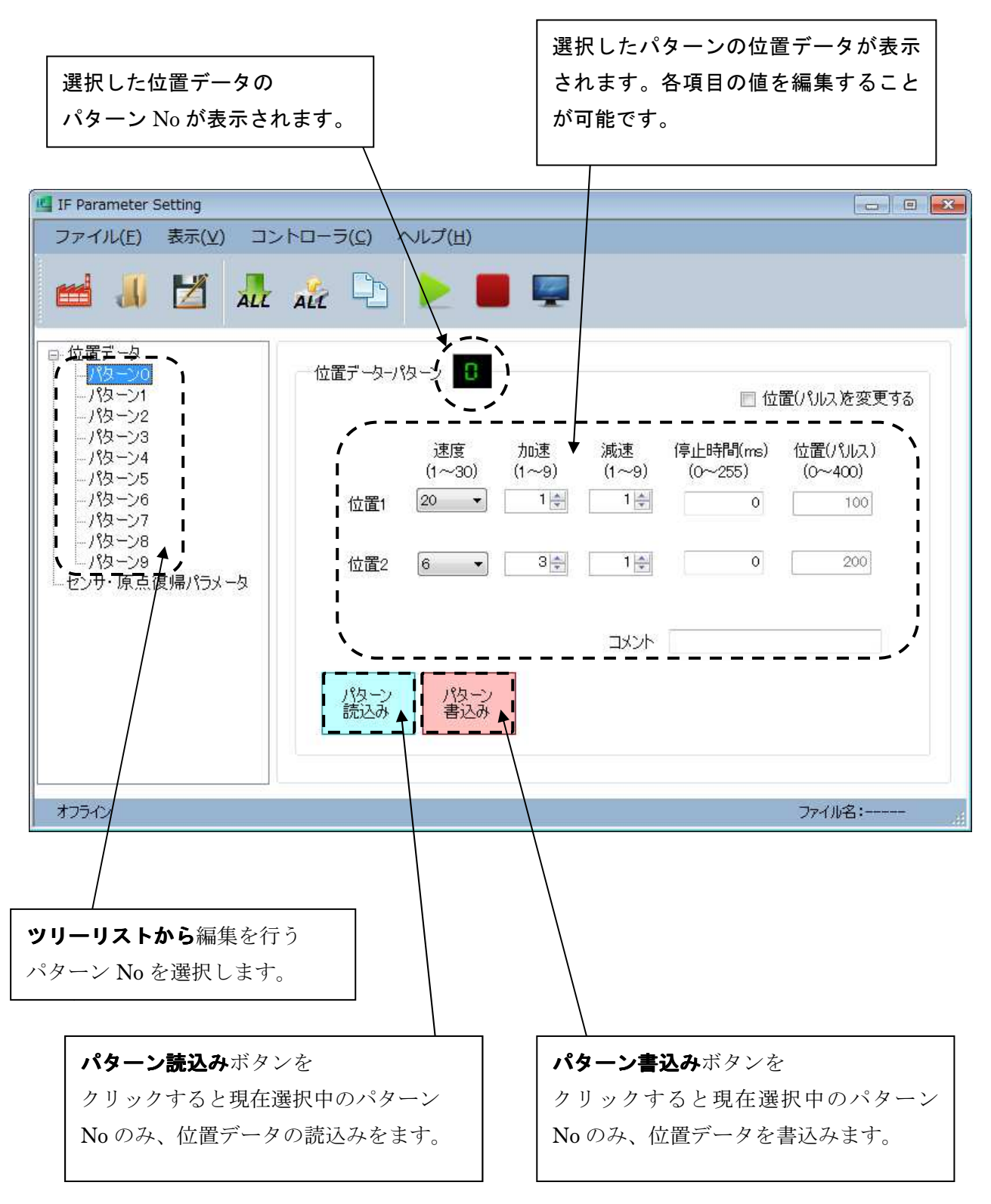

### ■■ センサパラメータ センサパラメータ センサパラメータ ■■

センサパラメータは、レールワーク検出・先端ワーク検出により、動作を制御するパラメータです。 変更を行う際は、画面左のリストより「センサ・原点復帰パラメータ」を選択してください。

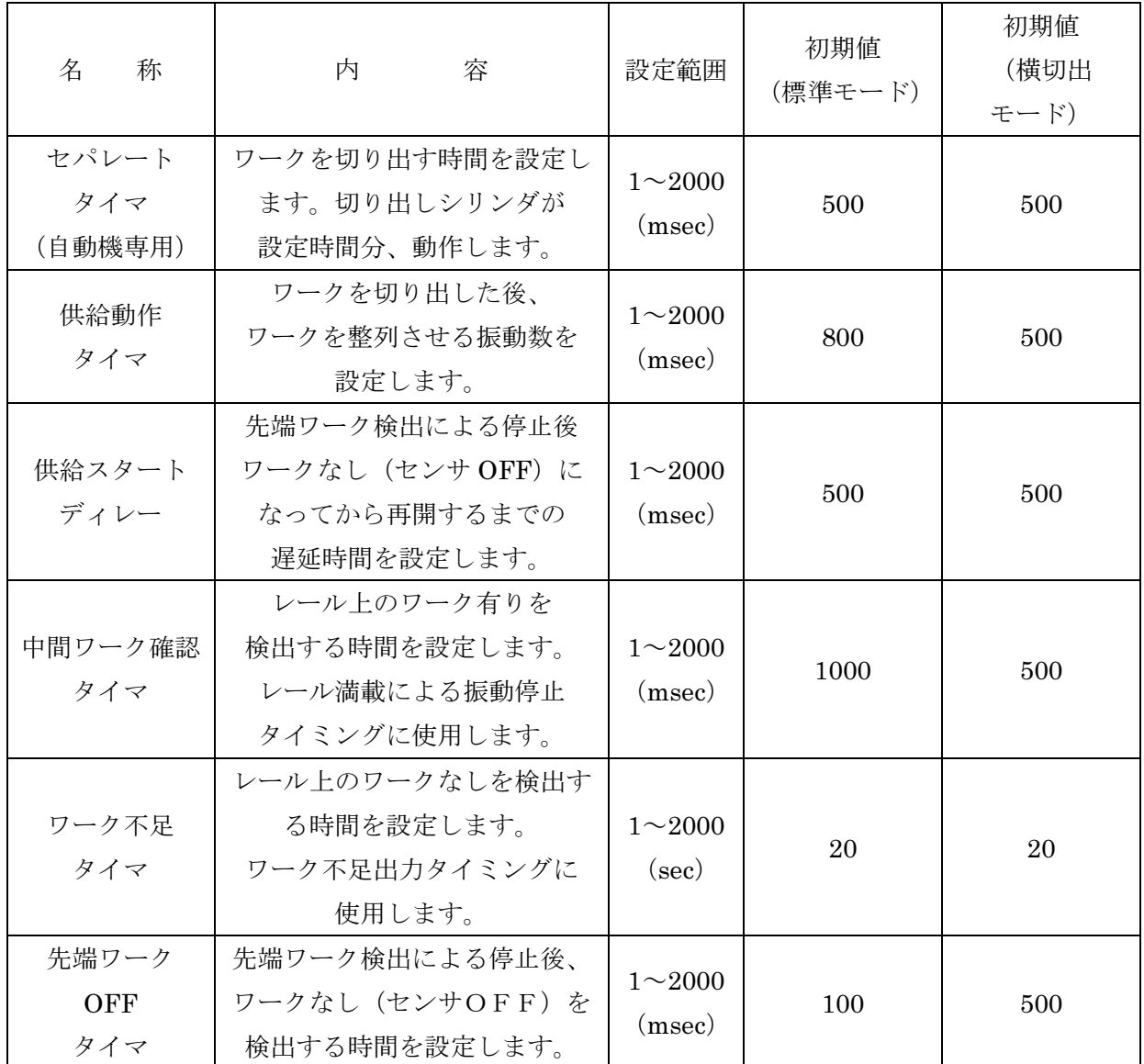

#### ■■ 原点復帰パラメータ ■■

原点復帰パラメータは、原点復帰に関係したパラメータです。基本的に各数値は初期値から 変更しないで下さい。もし変更を行う場合には、画面左のリストより「センサ・原点復帰 パラメータ」を選択し、「原点復帰パラメータを変更する」をチェックしてください。

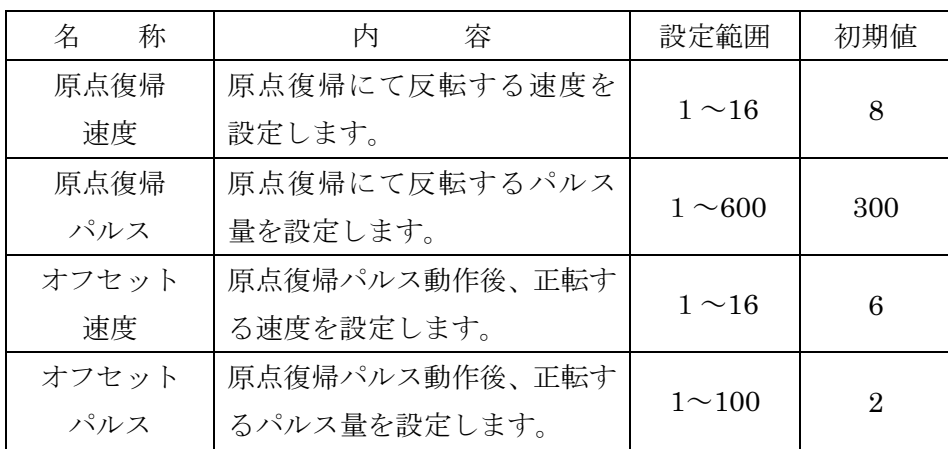

#### 注意:設定値を変更しないで下さい。もし変更されると本機の性能が発揮できなくなります。

◆センサ・原点復帰パラメータ編集画面

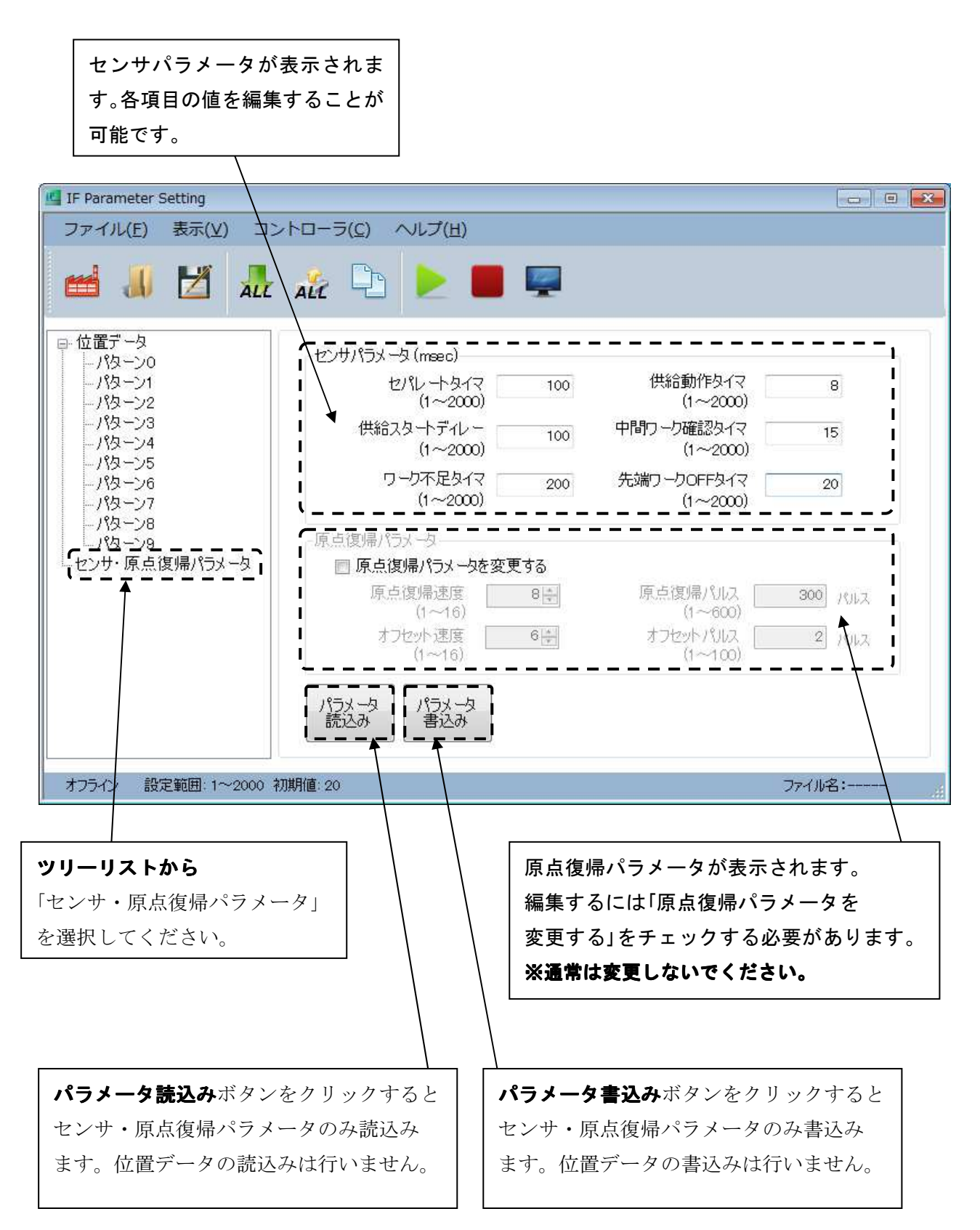

#### ◆編集項目の選択リスト

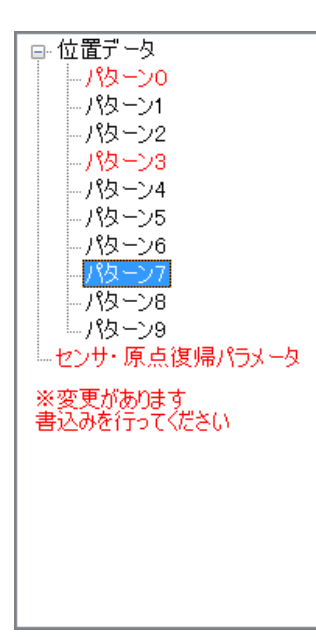

各位置データのパターンやセンサ・原点パラメータを変更する際には、 画面左のリストより変更を行うパラメータを選択してください。 また、各パラメータに変更があった場合には、変更のあったパラメータ の文字色が変わり、書込みを促す画面が表示されます。

ステータスバー

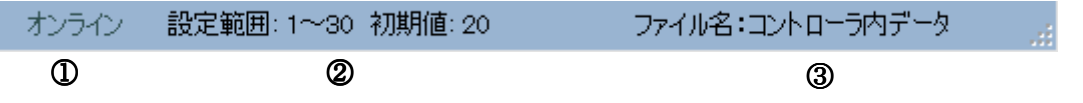

#### ①通信の状態

 コントローラと通信を正常に行った際に「オンライン」 ソフトウェア起動時・通信失敗時にはオフラインと表示されます。

#### ②設定範囲

現在選択している編集項目について、初期値や設定可能範囲が表示されます。

#### ③ファイル名

 データファイルを読込んだ際に、そのファイル名を表示します。コントローラから読込みを 行うと、「コントローラ内データ」と表示されます。

# 動作テスト

パソコンソフトから、IF2 の動作テストを行うことができます。 なお、動作中でもパラメータ書込みが可能となっており、動作の調整を行うことができます。

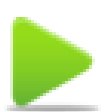

#### ◆動作開始

IF2 の動作テストを開始することができます。ソフトウェアのツリーリストで 現在選択中のパターン No での動作を開始することができます。 なお、すでに IF2 が RUN 入力によって動作中の場合には、パソコンソフトからの 動作開始はできませんのでご注意ください。

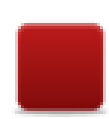

#### ◆動作停止

パソコンソフトにて開始された IF2 の動作テストを停止します。 IF2 が RUN 入力によって動作中の場合には、動作の停止はできませんのでご注意ください。

# IO モニタ

パソコンソフトから、IF2 の IO 状態をモニタリングできます。

メニューの [表示]-[IO モニタ]をクリックすると、IO モニタウィンドウが表示されます。 IO モニタでは、入出力の状態を確認したり、出力の状態を変更したりすることができます。

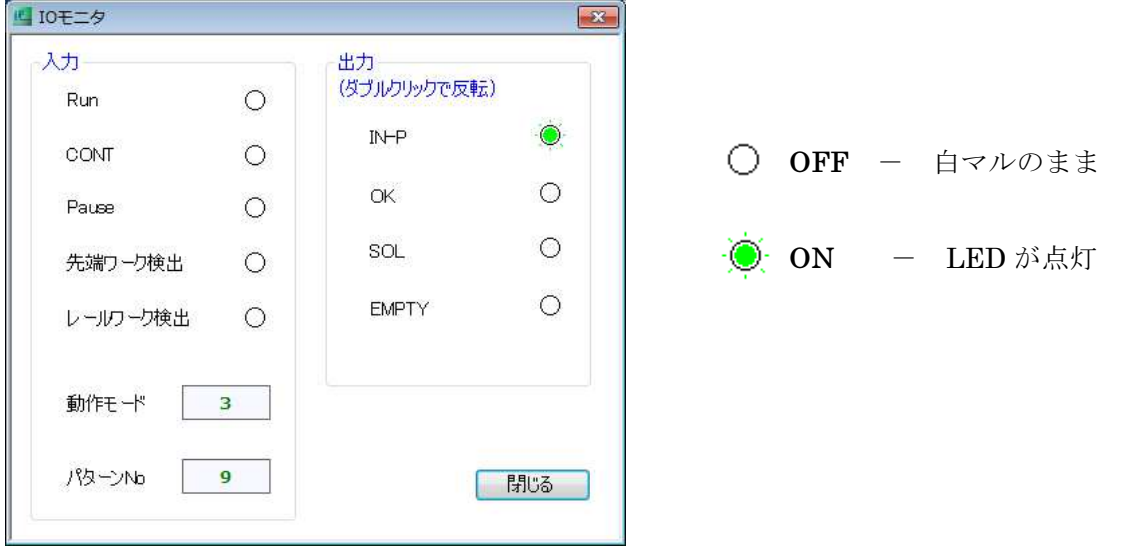

## IF2 PCソフトに関するお問い合わせ先

IF2 PCソフトの不具合や不明点に関するお問い合わせは、電子メールにて以下のアドレス宛に御 願い致します。

sus-sales@sus.co.jp